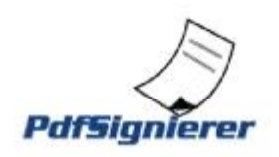

#### **PdfSignierer – die schlanke und preiswerte Softwarelösung zum Signieren von PDF-Dateien**

#### 1. Kurzbeschreibung

Bei elektronisch übermittelten Rechnungen fordert der Gesetzgeber in Österreich als Schutz vor Veränderungen eine sogenannte fortgeschrittene elektronische Signatur um dem Empfänger der Rechnung den Vorsteuerabzug möglich zu machen. Das elektronische Signieren von PDF-Dokumenten ist ohne geeignete Softwarelösung in der Regel kompliziert. Der PdfSignierer ist eine Softwarelösung mit der das Signieren von Rechnungen in Form von PDF-Dokumenten einfach, preiswert und sicher ist.

## 2. Einsparungspotenzial

Durch den Einsatz elektronischer Rechnungen als PDF kann Zeit und Kostenaufwand gespart werden, weil kein Papier, kein Toner, kein Kuvert, kein Porto und kein Zeitaufwand für das Kuvertieren anfällt.

#### 3. Betrieb

Im Standardmodus des PdfSignierer werden alle PDF-Dokumente, die in einem vorher festgelegten Ordner abgelegt werden ("In-Folder"), vollautomatisch mit einer elektronischen Signatur versehen und dann in einem ebenfalls vorher definierten Ordner ("Out-Folder") abgelegt. Aus dem Out-Folder können die Dokumente dann weiterverarbeitet werden (z.B. mit Outlook per E-Mail verschickt werden). Im Standardmodus läuft der PdfSignierer permanent und wartet auf Aufträge.

Neben dem Standardmodus gibt es auch noch einen anderen Modus, der aber wenig verwendet wird. Dabei wird der PdfSignierer nach dem Abarbeiten der aktuellen Signierungsaufträge beendet. Kontaktieren Sie uns bei Interesse an diesem Modus.

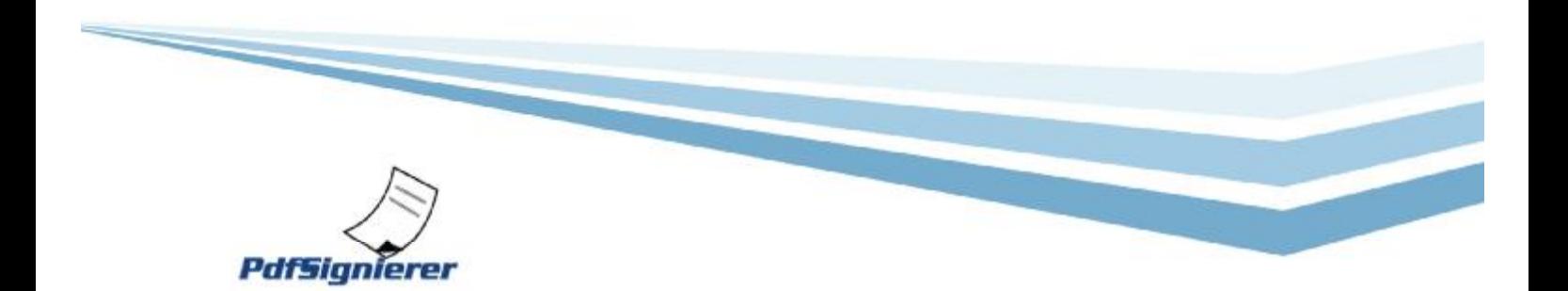

#### 4. Voraussetzungen

Für das Funktionieren des PdfSignierers gibt es Voraussetzungen: Eine halbwegs aktuelle Version von Microsoft Windows (Windows 2000, Windows XP oder Windows Vista), das .NET-Framework ab Version 2.0 und ein Zertifikat der A-CERT ([www.a-cert.at\)](http://www.a-cert.at)) zur Erstellung fortgeschrittener elektronischer Signaturen im PK12- Format (in Dateiform). Bei A-CERT müssen Sie die Bestellung für A-CERT ADVANCED durchführen.

### 5. Installation

Der Installer des PdfSignierer ist eine einzelne selbstentpackende RAR-Datei (ähnlich wie eine ZIP-Datei) mit dem Namen AP-Soft-PdfSignierer-Installer.exe und durch Doppelklick auf die heruntergeladene Datei wird die Installation gestartet:

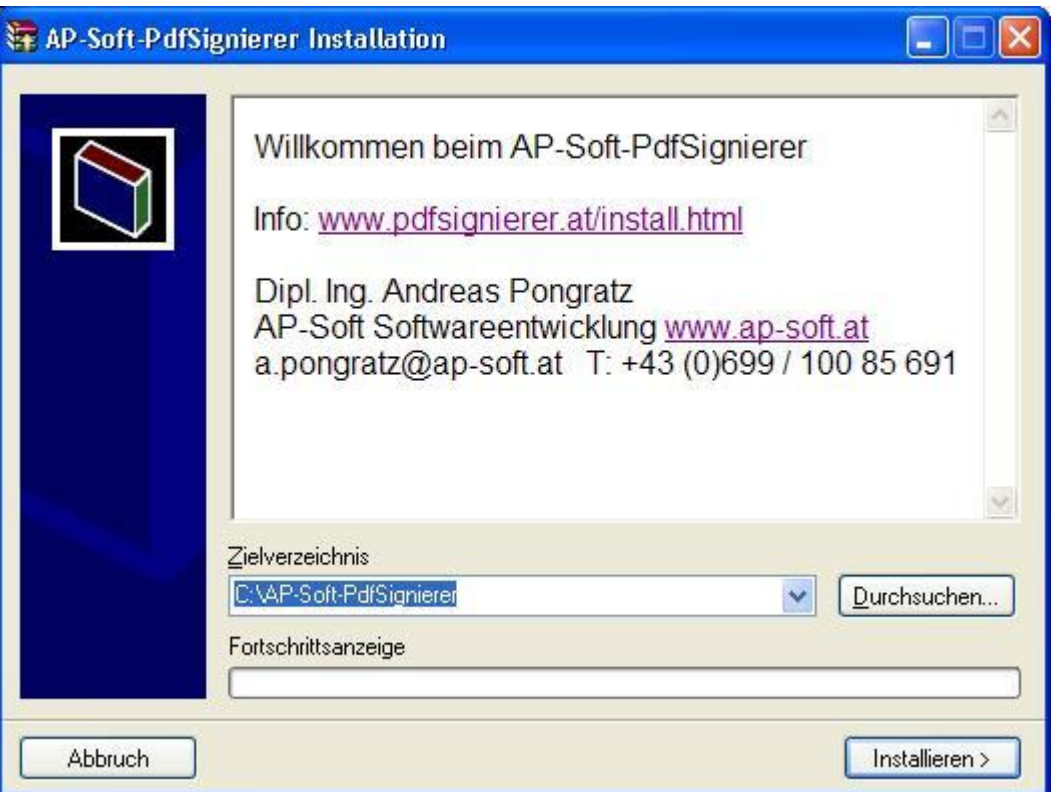

Abbildung 1: Start der Installation

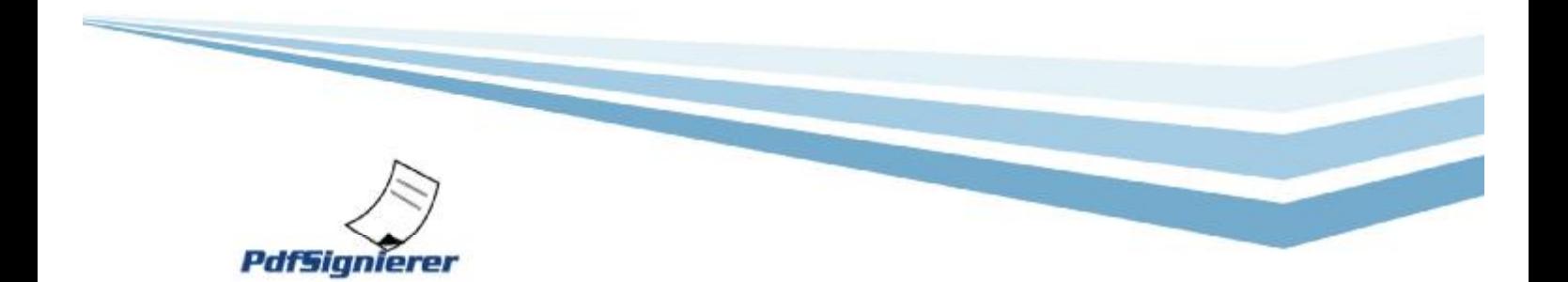

Der Standardprogrammordner für das Entpacken ist C:\AP-Soft-PdfSignierer (kann bei Bedarf geändert werden) und nach Anklicken des Buttons "Installieren >" werden die notwendigen Programmdateien auf Ihre Festplatte entpackt. Sollten einzelne oder alle Dateien des selbstentpackenden RAR-Files bereits vorhanden sein, so wird eine Sicherheitsabfrage angezeigt, um das unbeabsichtigte Überschreiben von Dateien zu vermeiden:

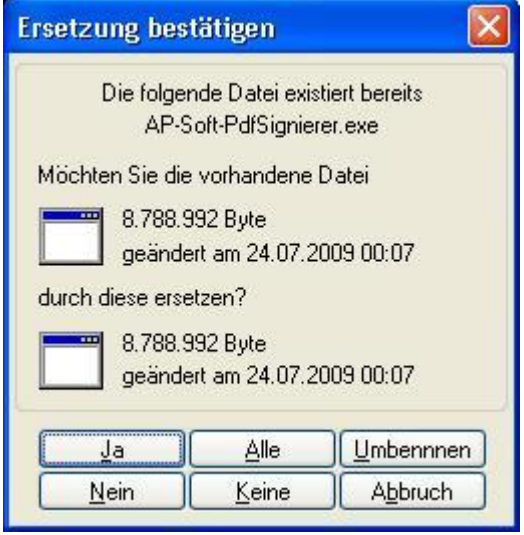

Abbildung 2: Sicherheitsabfrage, falls Dateien bereits existieren

Wählen Sie bitte die gewünschte Option aus.

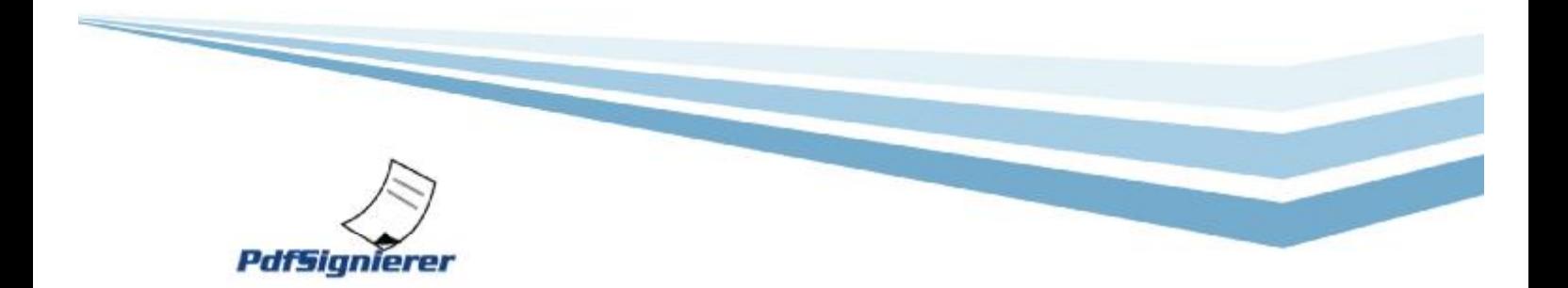

Der Entpack-Vorgang macht nichts Anderes, als die im RAR-File enthaltenen Dateien auf Ihre Festplatte zu kopieren und im Anschluss eine Internetseite aufzurufen, auf der die Fertigstellung der Installation und die nächsten Schritte angezeigt werden:

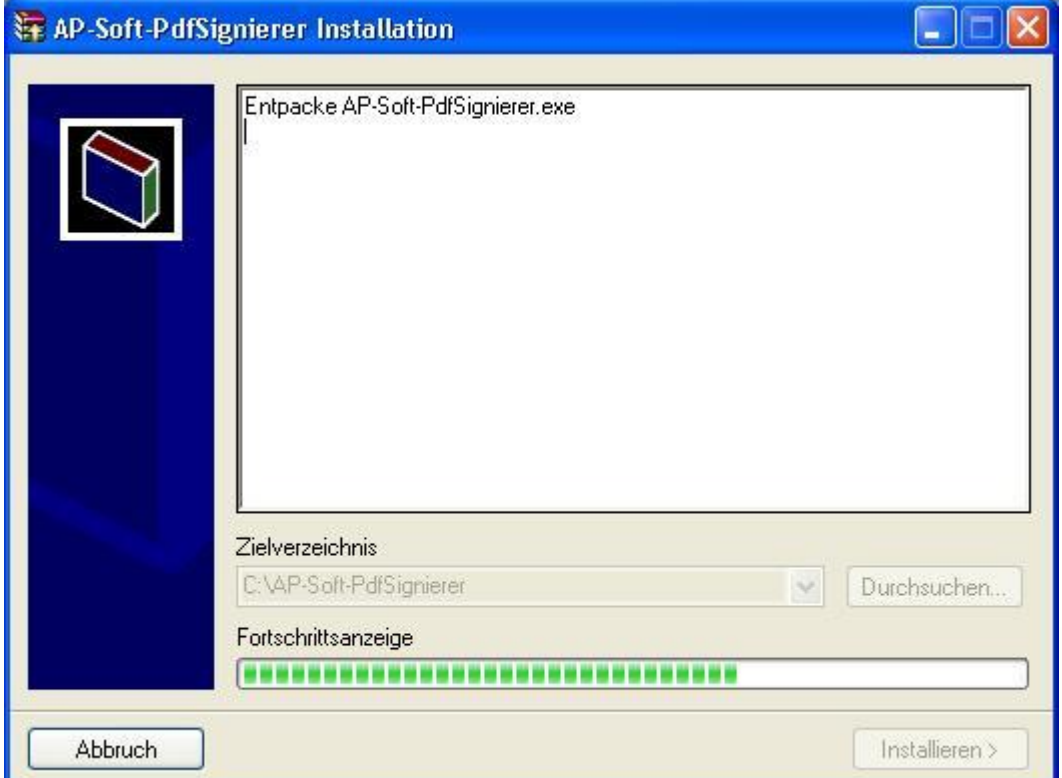

Abbildung 3: Entpacken der Dateien

Nach dem Entpacken der Dateien wird der Installer vollautomatisch beendet.

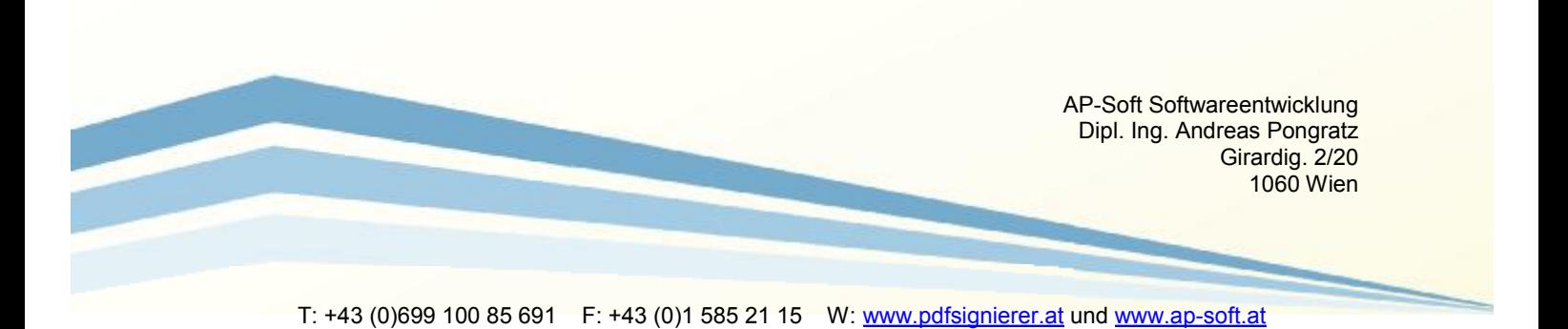

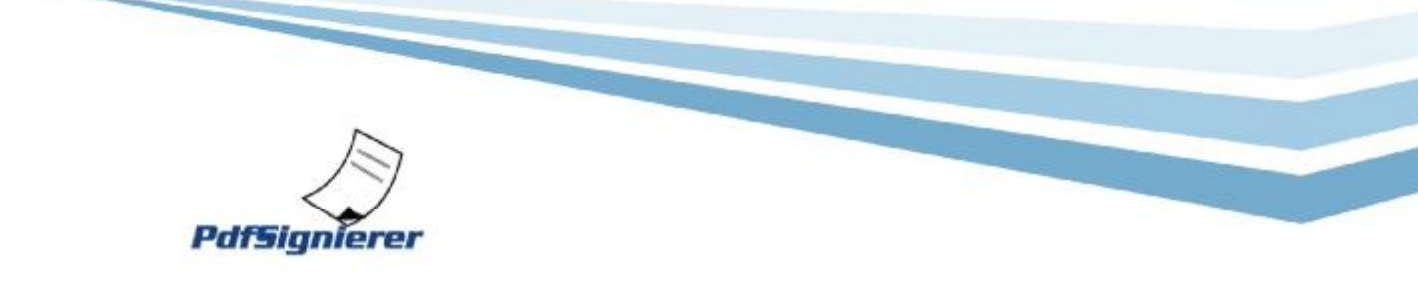

Danach wird bei Verfügbarkeit einer Internetverbindung die Internetseite <http://www.pdfsignierer.at/installdone.html> angezeigt. Es erfolgt keinerlei Übertragung persönlicher Daten, sondern ausschliesslich die Anzeige der auf dieser Internetseite des PdfSignierers verfügbaren Informationen.

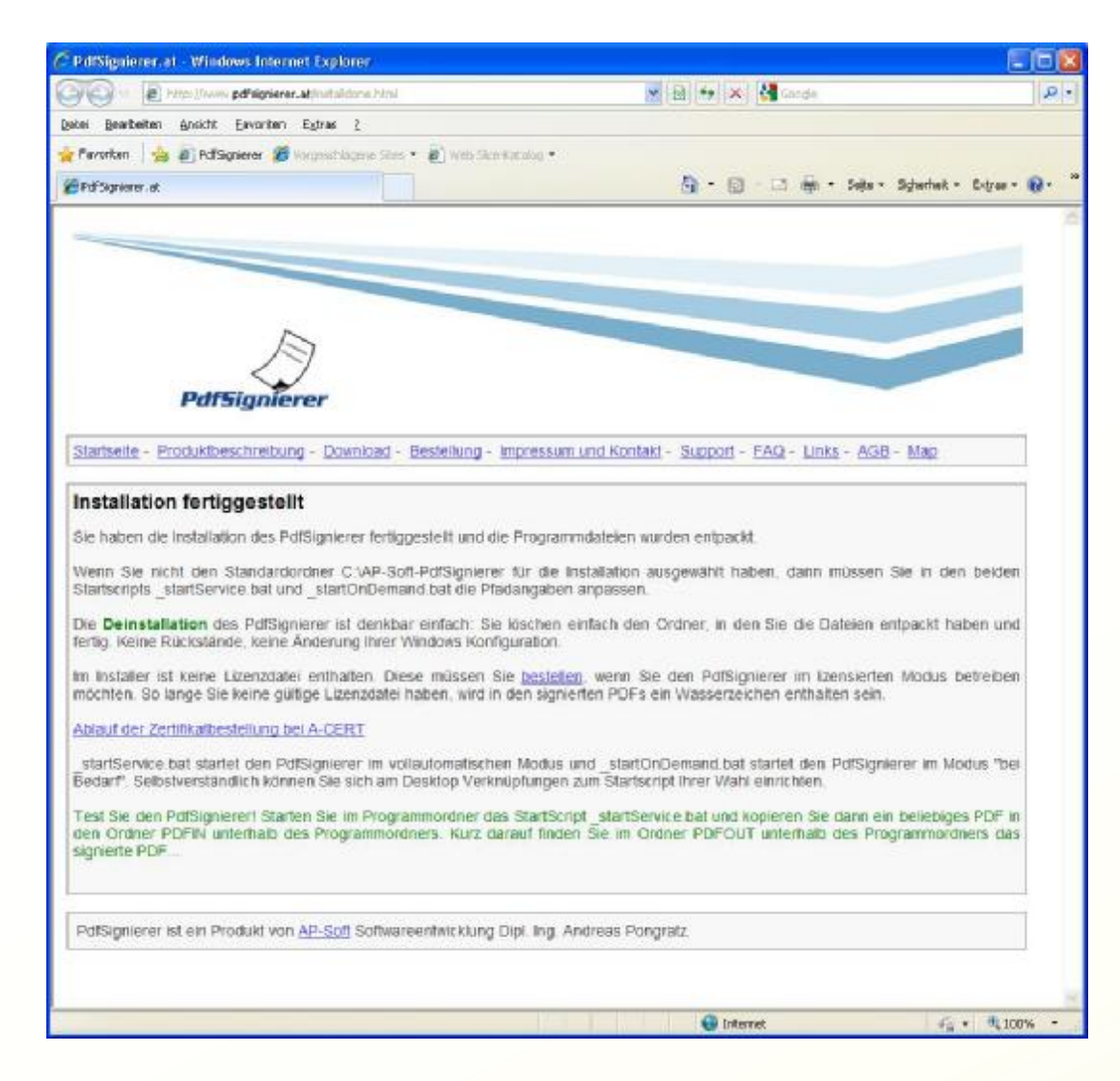

Abbildung 4: Fertigstellungsmeldung der Installation

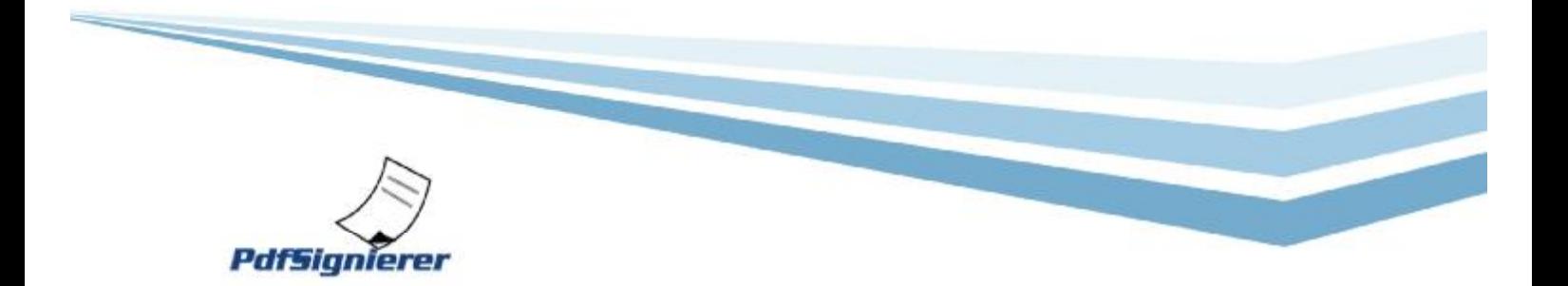

Der Ordner, in den Sie die Programmdateien entpackt haben, sollte nun ungefähr so aussehen (abhängig davon, ob Sie den Standardordner zum Entpacken verwendet haben oder nicht):

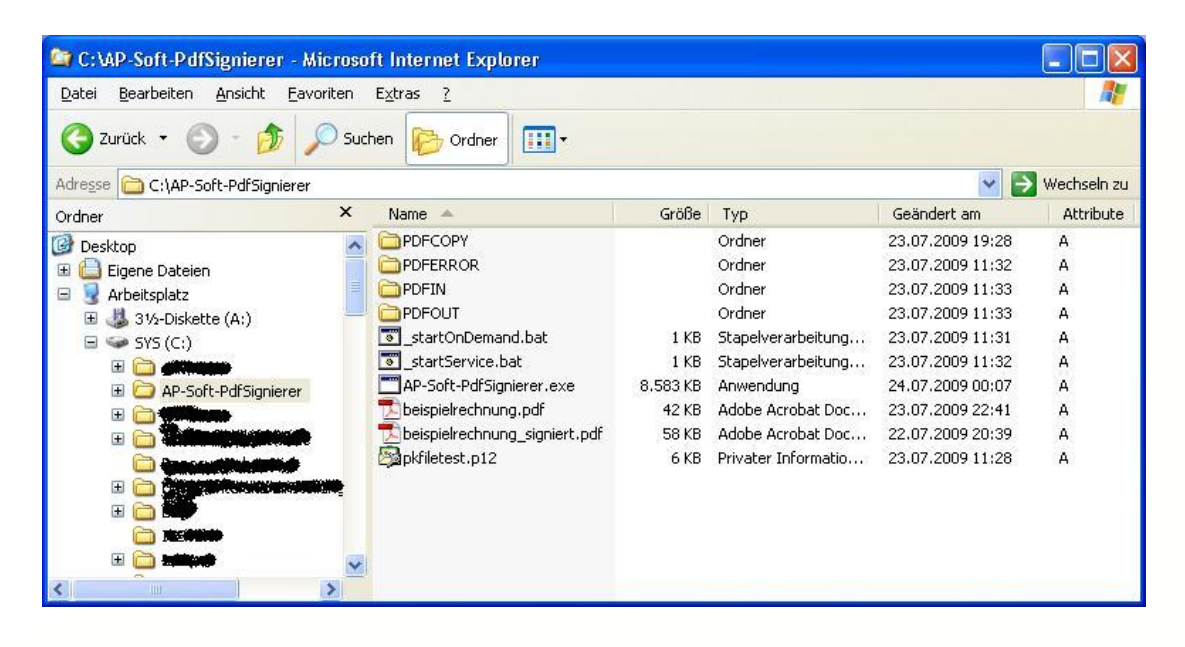

Abbildung 5: Ordnerinhalt nach dem Entpacken

Der PdfSignierer besteht aus einer sogenannten EXE-Datei (Programmdatei) mit dem Dateinamen AP-Soft-PdfSignierer.exe, und ein paar anderen Dateien (Testzertifikat, Konfigurationseinstellungen AP-Soft-PdfSignierer.ini und Beispieldateien) und ein paar Ordnern (PDFCOPY, PDERROR, PDFIN, PDFOUT).

Wenn Sie bereits ein eigenes Zertifikat von der A-CERT haben, dann kopieren Sie die private Schlüsseldatei Ihres Zertifikates (im PKCS#12-Format) ebenfalls in den Programmordner und geben Sie der Datei einen brauchbaren Dateinamen, wie z.B. pkdatei.p12 oder dergleichen. In der Konfigurationsdatei AP-Soft-PdfSignierer.ini müssen Sie dann natürlich den Dateinamen Ihrer privaten Schlüsseldatei statt des Dateinamens des Testzertifikates eingeben. Dem oben genannten Beispiel folgend müssten Sie dann statt pkfiletest.p12 den Dateinamen pkdatei.p12 in der Konfigurationsdatei bei der Einstellung PRIVATEKEYFILE. Weiters müssen Sie das Schlüsselpasswort für die Verwendung Ihres privaten Schlüssels für den Parameter PRIVATEKEYPASSWORD eintragen (Groß- und Kleinschreibung ist zu beachten!).

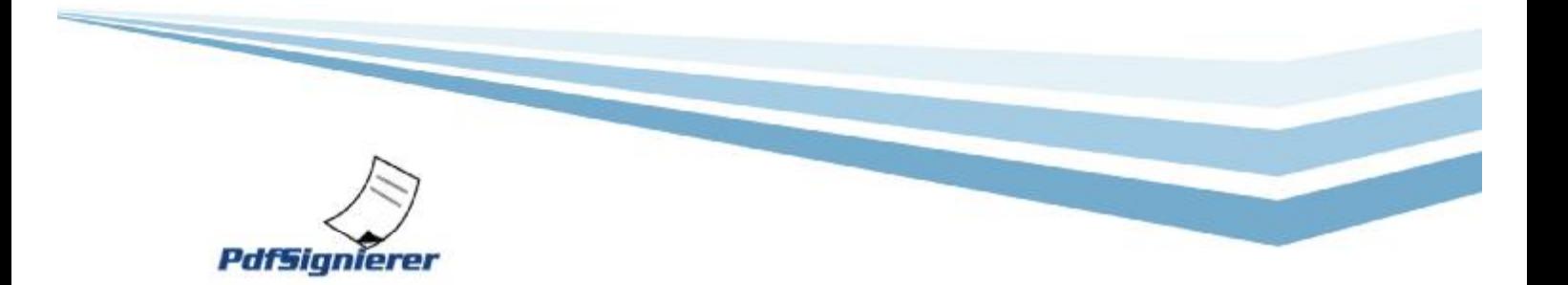

Wenn Sie beim Entpacken des Installers einen anderen Ordner als den Standardordner (C:\AP-Soft-PdfSignatur) als Programmordner ausgewählt haben, dann müssen Sie die Änderungen der Konfigurationsdatei in dem Pfad durchführen, in dem Sie den AP-Soft-PdfSignierer entpackt haben und Sie müssen zumindest die Einstellungen INPATH, OUTPATH und ERRORPATH anpassen.

Der Start des AP-Soft-PdfSignierer erfolgt durch Doppelklick auf die Anwendungsdatei AP-Soft-PdfSignierer.exe.

# 6. Lizensierung

Der PdfSignierer wird jeweils für eine Laufzeit von einem Jahr lizensiert und nach Ablauf der Lizenz werden keine Dokumente mehr signiert. Solange Sie keine Lizenz für den PdfSignierer gekauft haben wird zusätzlich zur elektronischen Signatur ein Wasserzeichen in das signierte PDF-Dokument eingebettet, das darauf hinweist, dass die elektronische Signatur mit einer unlizensierten Version des PdfSignierers erstellt wurde.

Sobald Sie eine Lizenz des PdfSignierers bestellen, senden wir Ihnen nach Zahlungseingang der elektronischen Rechnung per E-Mail an die in Ihrer Bestellung angegebene E-Mail Adresse die Lizenzdatei des PdfSignierers zu und Sie müssen diese Lizenzdatei dann nur in den gleichen Ordner kopieren, in den Sie auch die Programmdatei des PdfSignierers kopiert haben. Etwaige vorhandene alte bzw. abgelaufene Lizenzdateien müssen aus dem Ordner entfernt werden, weil sonst für den PdfSignierer nicht erkennbar ist, welche Lizenzdatei die aktuelle Lizenzdatei ist. Lizenzdateien werden in verschlüsselter Form geliefert und jede Veränderung der Lizenzdatei führt dazu, dass der PdfSignierer die Lizenzdatei nicht mehr als gültige Lizenzdatei erkennt.

### 7. Versionen des PdfSignierers

In der *Professional* Version des PdfSignierers können nur geringfügige Konfigurationseinstellungen vorgenommen werden und es kann zu einem Zeitpunkt nur eine einzige Instanz des PdfSignierers auf einem PC laufen.

In der *Enterprise* Version des PdfSignierers können wesentlich umfangreichere Einstellungen vorgenommen werden und es können zu einem Zeitpunkt mehrere Instanzen des PdfSignierers (mit verschiedenen Konfigurationen) auf einem einzigen PC laufen. Individuelle Programmerweiterungen, also Zusatzwünsche die in Ihrem Auftrag von uns programmiert werden, setzen immer die Enterprise

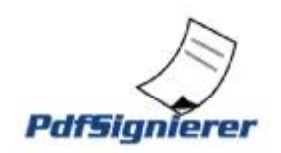

Version des PdfSignierers voraus und werden nach Vereinbarung abgerechnet. In der Enterprise Version des PdfSignieres ist auch die Unterdrückung des Copyright-Vermerkes in der elektronischen Signatur möglich.

In allen Versionen des PdfSignierers können im Lizenzzeitraum beliebig viele Signaturen erstellt werden. In der erstellten elektronischen Signatur ist auch der Name des Lizenznehmers ersichtlich. Generell spricht nichts gegen eine Verwendung des PdfSignierers auf mehreren PCs, allerdings hat sich in der Praxis herausgestellt, dass der Betriebsmodus "automatisch" auf einem Server (oder einem beliebigen PC im Netzwerk) der effektivste Weg ist, den PdfSignierer für mehrere Benutzer verfügbar zu machen, weil dann die Konfiguration der Einstellungen nur an einer einzigen Stelle und an einem einzigen PC durchgeführt werden muss.

### 8. Konfiguration / Einstellungen

Mittels sogenannter Einstellungen in der Konfigurationsdatei (Standardname: AP-Soft-PdfSignierer.ini) kann die Arbeitsweise des PdfSignierers eingestellt werden. Es kann z.B. die Position und Grösse der Signatur im PDF-Dokument festgelegt werden, es können die In- und Out-Folder definiert werden und es kann der Dateiname des sogenannten "Private Keyfiles" und das für die Signierung zu verwendende Passwort festgelegt werden. Sie können die vorgenommenen Einstellungen jederzeit selbst ändern, indem Sie in der Konfigurationsdatei (Standardname: AP-Soft-PdfSignierer.ini die jeweilige Einstellung ändern und den PdfSignierer anschliessend neu starten. Am Ende dieses Dokumentes finden Sie eine Liste der möglichen Einstellungen des PdfSignierers.

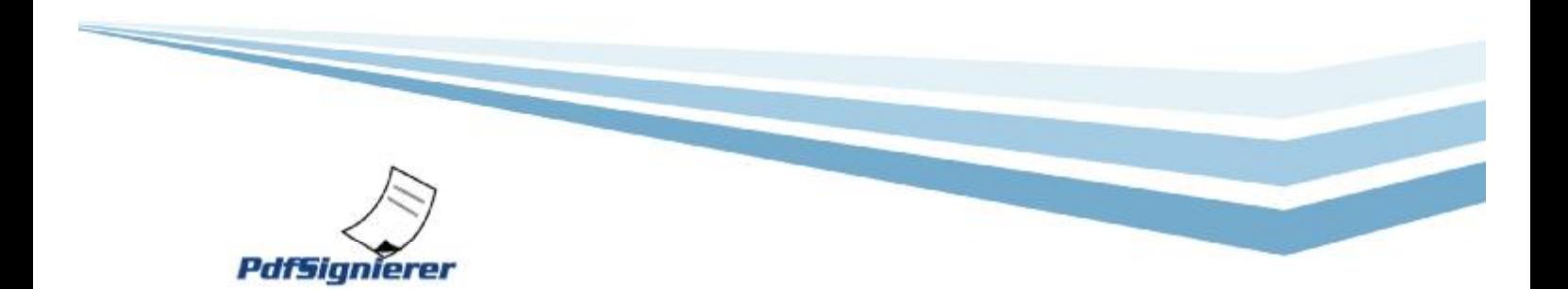

## 9. Testlizenz / Testzertifikat

Mit der kostenlos downloadbaren Version des PdfSignierers können Sie im unlizensierten Modus (Wasserzeichen wird eingebettet und Information über fehlende Lizenz wird angezeigt) beliebig viele PDF-Dokumente signieren. Solange Sie kein eigenes Zertifikat haben, können Sie während der Gültigkeitsdauer das mitgelieferte Testzertifikat verwenden. Dieses Testzertifikat entspricht nicht den gesetzlich geforderten Eigenschaften für die elektronische Rechnungslegung. PDF-Rechnungen, die mit diesem Testzertifikat signiert worden sind, sind also KEINE gültigen elektronischen Rechnungen und dienen nur zu Testzwecken.

### 10. Deinstallation

Durch Löschen des Ordners, in den Sie den PdfSignierer installiert haben, können Sie den PdfSignierer rückstandsfrei wieder von Ihrem PC entfernen. Keine Registry-Änderungen, keine Rückstände und keine Änderungen Ihrer Windows-Installation bleiben vom PdfSignierer zurück.

# 11. Positionierung der Signatur

Je nachdem, wo Sie die Signatur im PDF haben möchten und wie groß die Signatur dargestellt werden soll müssen Sie in der Konfigurationsdatei Einstellungen machen. Diese Einstellungen werden mit Zahlen angegeben, wobei die Einheit 1/72-stel Zoll ist. Dafür stehen folgende Einstellungen zur Verfügung:

LOWERLEFTX: Wie viele Einheiten von links soll die untere linke Ecke der Signatur sein? Wenn Sie also LOWERLEFTX=100 angeben, dann wird die linke untere Ecke der Signatur ca. 3,4cm vom linken Blattrand erscheinen

LOWERLEFTY: Wie viele Einheiten von unten soll die linke untere Ecke der Signatur sein? Wenn Sie also LOWERLEFTY= 100 angeben, dann wird die linke untere Ecke der Signatur ca. 3,4cm vom unteren Blattrand erscheinen

Wenn Sie nur LOWERLEFTX und LOWERLEFTY verwenden, dann wird die Standardgröße der Signatur verwendet. Wenn Sie aber auch die Werte für die rechte obere Ecke der Signatur verwenden (UPPERRIGHTX und UPPERRIGHTY), dann wird die Signatur zwischen den angegebenen Punkten "aufgespannt".

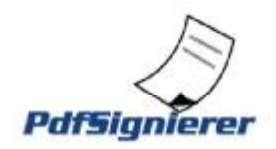

Eine kleine Signatur ganz links oben erreichen Sie z.B. mit lowerleftx=1 lowerlefty=775 upperrightx=201 upperrighty=825

Eine kleine Signatur ganz rechts oben erreichen Sie z.B. mit -lowerleftx 350 –lowerlefty 775 –upperrightx 550 –upperrighty 825

Eine kleine Signatur oben in der Mitte erreichen Sie z.B. mit -lowerleftx 250 –lowerlefty 775 –upperrightx 450 –upperrighty 825

Eine kleine Signatur unten in der Mitte erreichen Sie z.B. mit -lowerleftx 250 –lowerlefty 50 –upperrightx 450 –upperrighty 100

Um die Signatur größer zu machen, können Sie die Werte von –upperrightx und –upperrighty erhöhen, wobei ebenfalls immer jede Erhöhung um den Wert 1 eine Erhöhung von 1/72-stel Zoll entspricht.

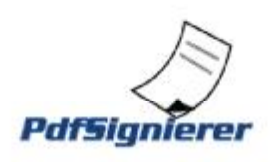

# Liste der Einstellungen des PdfSignierers:

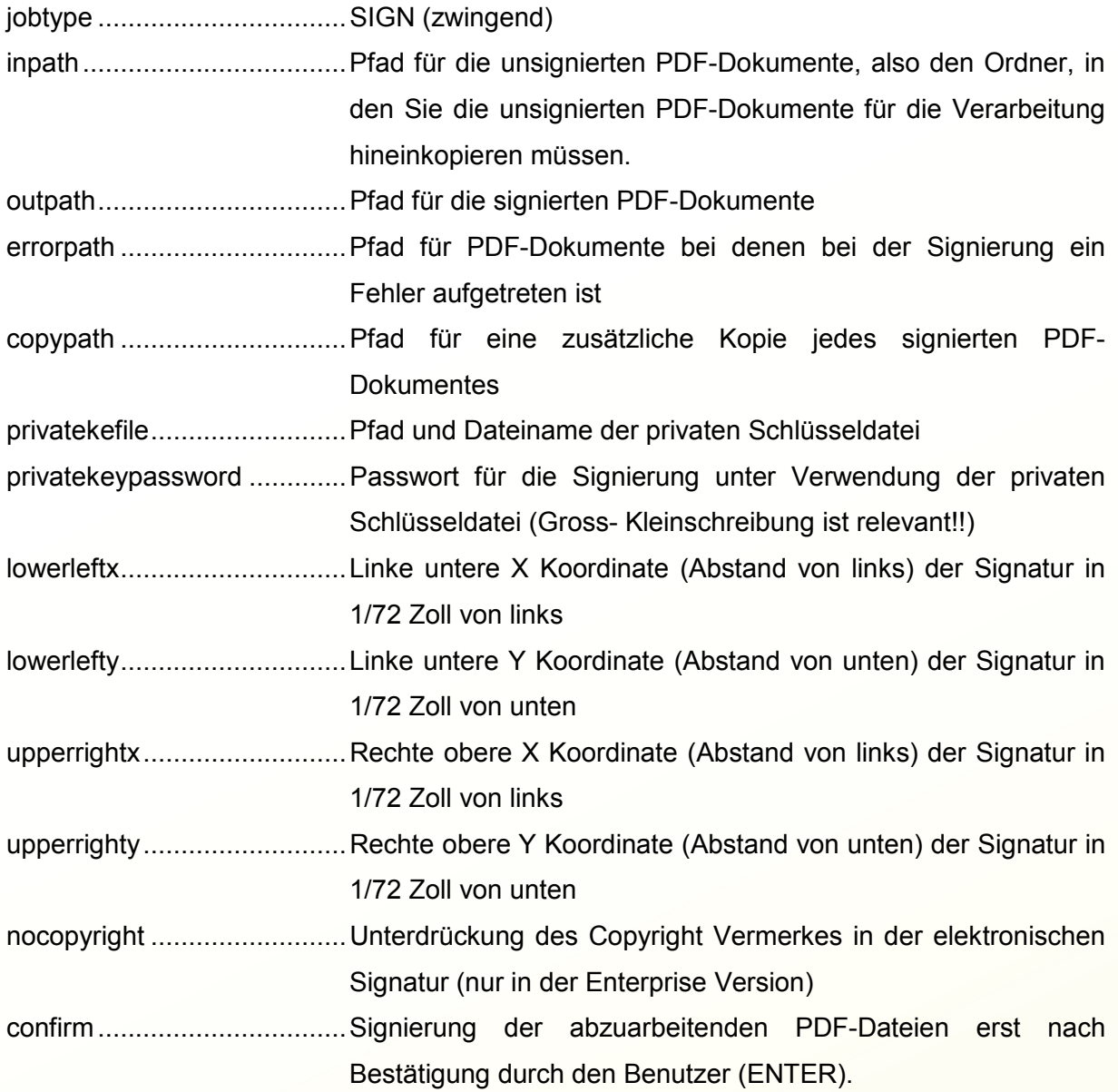

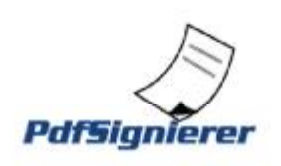

AP-Soft Softwareentwicklung Dipl. Ing. Andreas Pongratz Girardig. 2/20 1060 Wien

T: +43 (0)699 100 85 691 F: +43 (0)1 585 21 15 W: [www.pdfsignierer.at](http://www.pdfsignierer.at) und [www.ap-soft.at](http://www.ap-soft.at)